### 災害発生時の広域災害・救急医療情報システム(EMIS)

### 入力手順マニュアル

地震・洪水・土砂崩れ・津波・豪雨などの災害により県内に被害が生じた時 には、EMIS にアカウントが登録されている全ての機関は、自施設の被災の有無 をシステムに入力してください。

入力がない場合、情報発信できない程の深刻な被害があると判断され、支援 活動の調整に影響するおそれがあります。

### 被災状況のチェック事項(必須)

- □ 病棟の倒壊(またはその恐れ) □ 電気・水・医療ガス・医薬品・衛生資機材の問題
- □ 多数患者の受診
- □ 職員不足

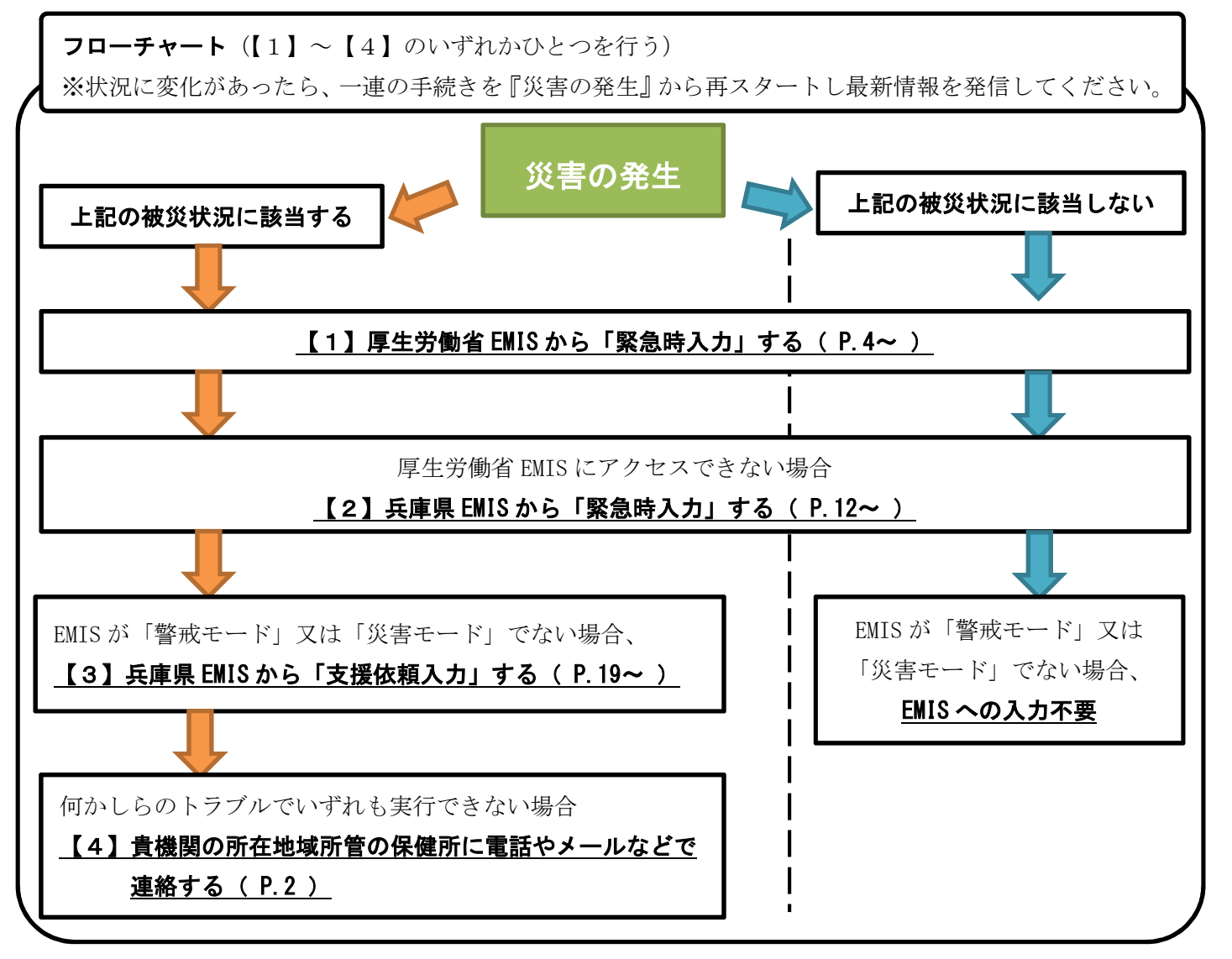

兵庫県健康福祉部健康局医務課 第 1.01 版(2019.6.24)

## **基礎情報(事前に記入しておいてください)**

…… P. 2

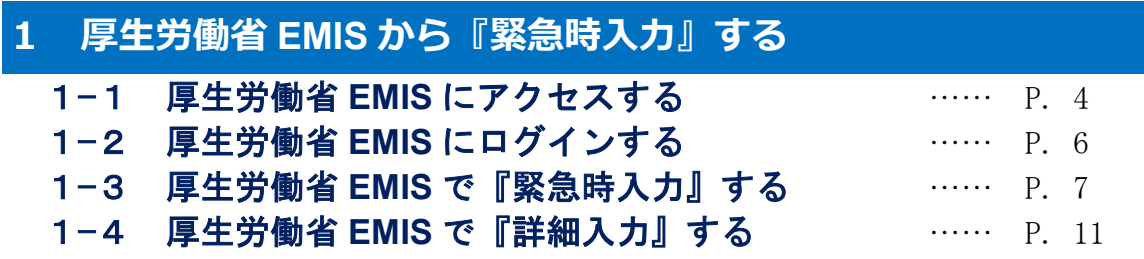

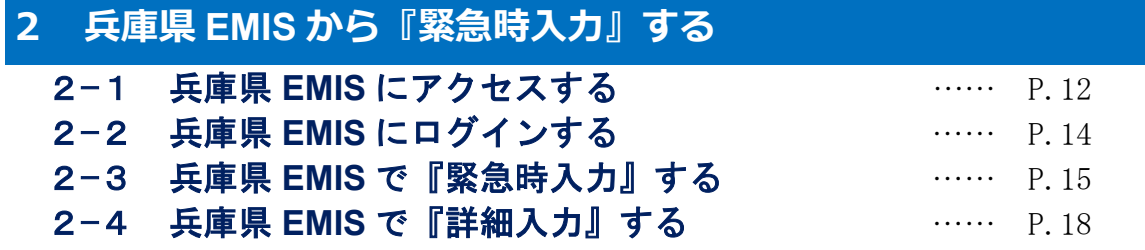

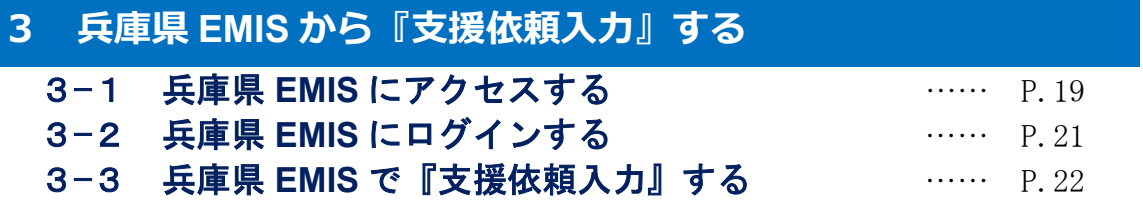

# **基礎情報(事前に記入しておいてください)**

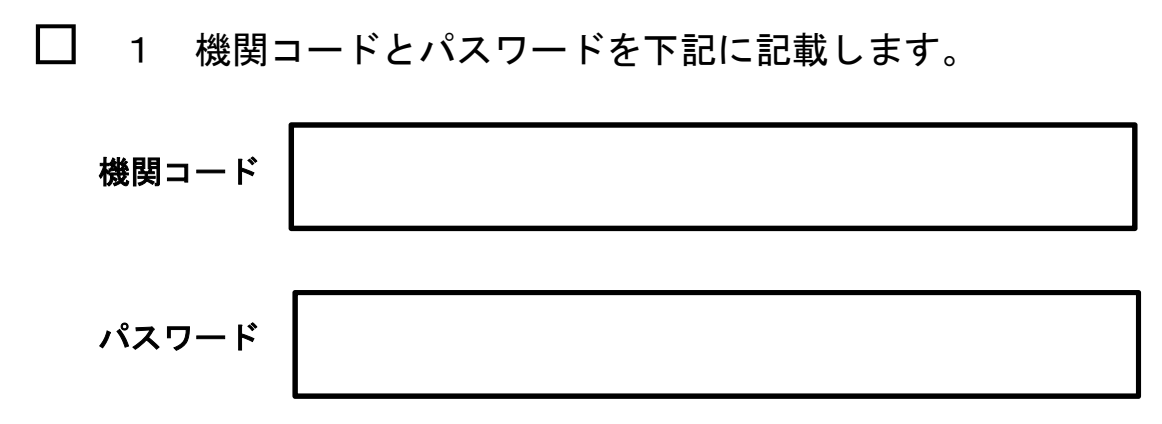

- ※ 機関コード及びパスワードは、厚生労働省 EMIS と兵庫県 EMIS で共通です。
- ※ 機関コードやパスワードを忘れた場合、次の連絡先にお問い合わせください。 兵庫県健康福祉部健康局医務課企画調整班医療体制担当 ℡:078-362-4351

### □ 2 次の URL をブックマークします。

ブックマークした端末以外で入力作業を行うことが必要になった場合には、イ ンターネット検索サイト(google 等)で「EMIS」や「兵庫県 EMIS」と入力 して検索することも可能です。

□ ① 広域災害救急医療情報システム(厚生労働省 EMIS)

http://www.wds.emis.go.jp/

□ ② 兵庫県広域災害・救急医療情報システム(兵庫県 EMIS) https://web.qq.pref.hyogo.lg.jp/

### □ 3 EMISにログインできず状況報告ができない場合

下記に記載した貴機関の所在地域所管の保健所に電話やメールなどで連絡し てください。

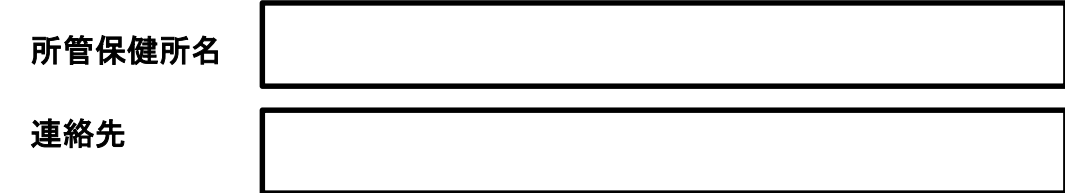

## **1 厚生労働省 EMIS から『緊急時入力』する**

兵庫県で大規模災害が発生した場合、県は、兵庫県 EMIS 及び厚 生労働省 EMIS を「警戒モード」又は「災害モード」に切り替えま す。

各医療機関では、兵庫県内で大規模な災害(震度5弱以上の地震 や広範囲の水害など)が発生した場合、県の指示を待たず、自発的 に厚生労働省 EMIS にアクセスし、入力作業に取り掛かります。

### 【留意事項】

災害発生時には、県等から、メールや FAX により被災状況を入力 するように各医療機関に指示することもありますが、通信の混乱等 でこれらの指示が届かないこともあります。

このため、災害発生時には、指示を待たずに状況を発信するよう にしてください。

※ 厚生労働省 EMIS に入力された被災情報が、DMAT(災害医療支援 チーム)などが医療支援を行う際の判断材料となります。 「被害無し」という情報の入力も、支援の優先順位を判断する 重要な情報になりますので、EMIS にアカウント登録がある全て の機関に厚生労働省 EMIS への被災情報を入力をお願いします。

## **1−1 厚生労働省 EMIS にアクセスする**

### □(1) 厚生労働省 EMIS にアクセスしてください。

→ アクセスできない場合は P.12 (兵庫県 EMIS にアクセスする) へ進んでください。

#### 注意!

厚生労働省 EMIS には、次の3つの方法でアクセスできます。 入力に使用する可能性のある端末で URL をブックマークしておくなど緊急時 にすぐアクセスできるようにしてください。

- 方法1 「https://www.wds.emis.go.jp」と URL を入力する。
- 方法2 インターネット検索サイト (google など)に「EMIS」と入力し て検索する。
- 方法3 兵庫県 EMIS のトップ画面のリンクからアクセスする (下図)。

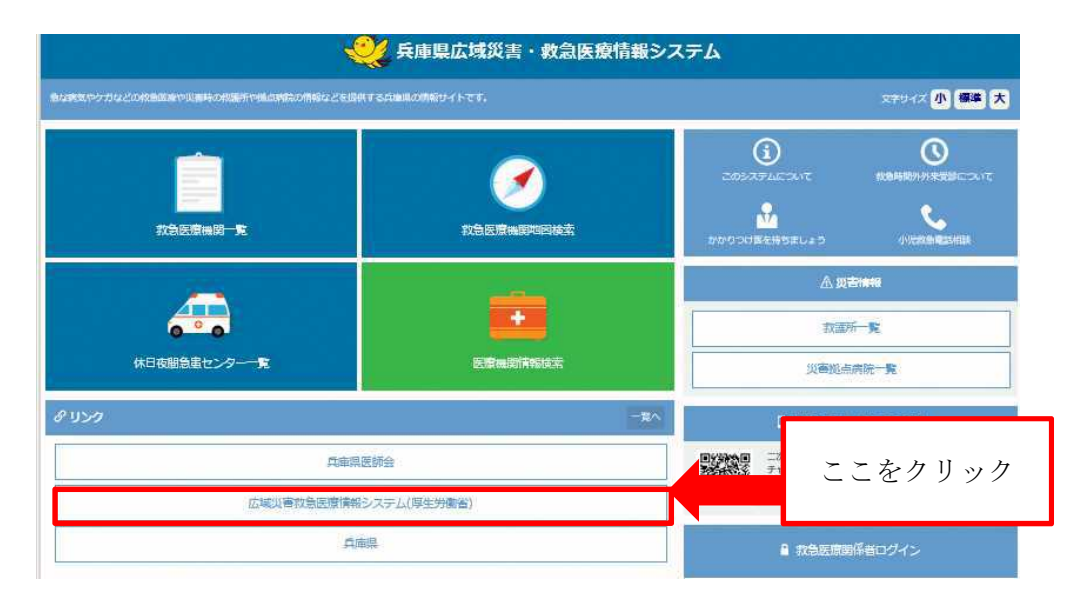

□(2) 厚生労働省 EMIS のトップページの日本地図で、「兵庫県」が 何色で表示されているか確認してください。

→ 兵庫県が赤色か黄色のときは P.6へ進んでください。

兵庫県が白色表示の場合で、自施設が被災している場合は P.19 (兵庫県 EMIS にアクセスする)へ進んでください。 兵庫県が白色表示の場合で、自施設が被災していない場合は EMIS への入力は不要です。

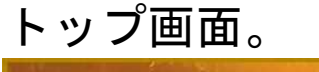

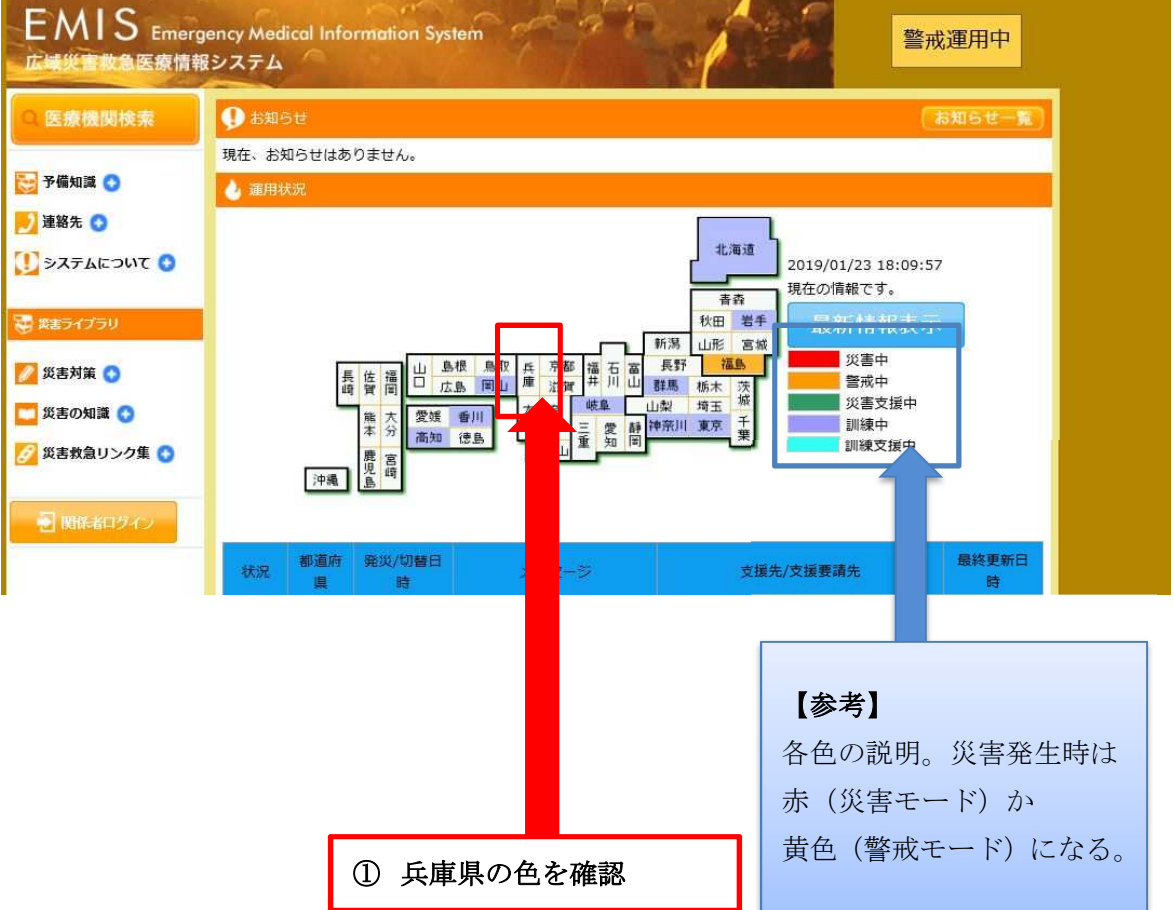

# **1−2 厚生労働省 EMIS にログインする**

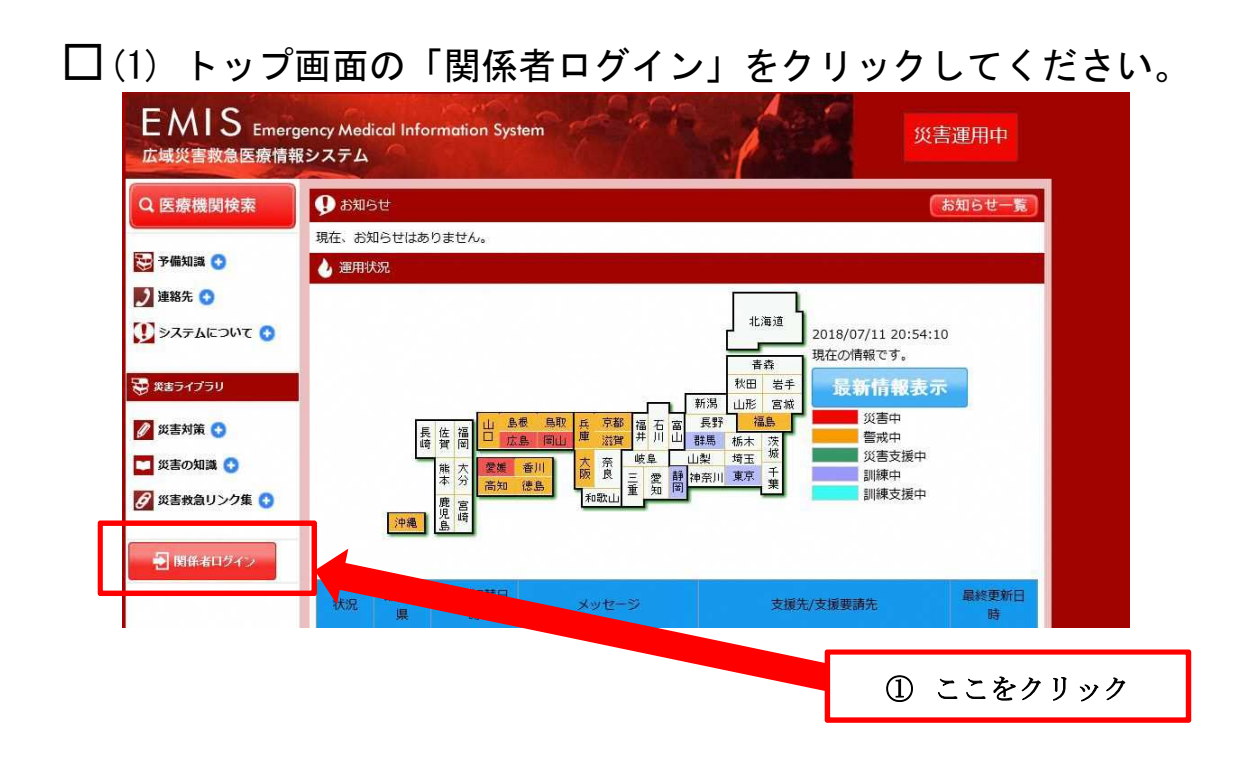

□(2) ログイン画面が表示されれば、「機関コード」「パスワード」 を入力、「所属」は「兵庫県」を選択し、「ログイン(SSL)※ 推奨」をクリックしてください。

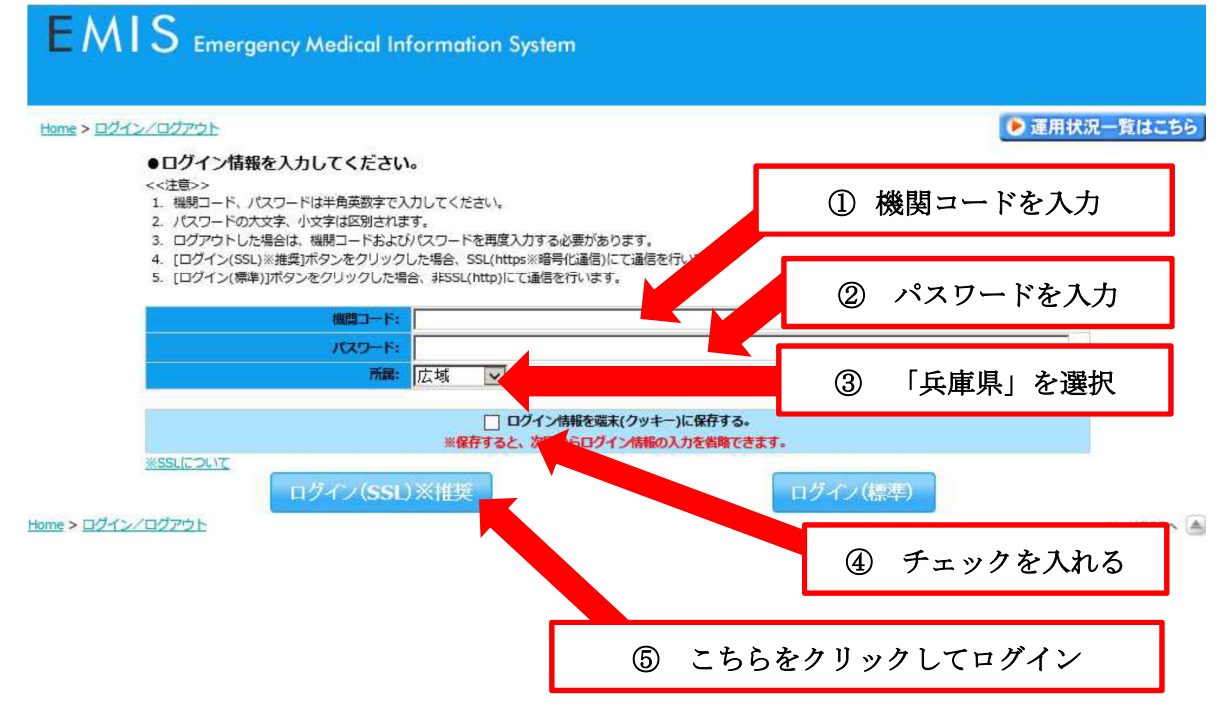

# **1−3 厚生労働省 EMIS で『緊急時入力』する**

## □(1) ログイン後に表示される画面で「緊急時入力」ボタンをクリ ックしてください。

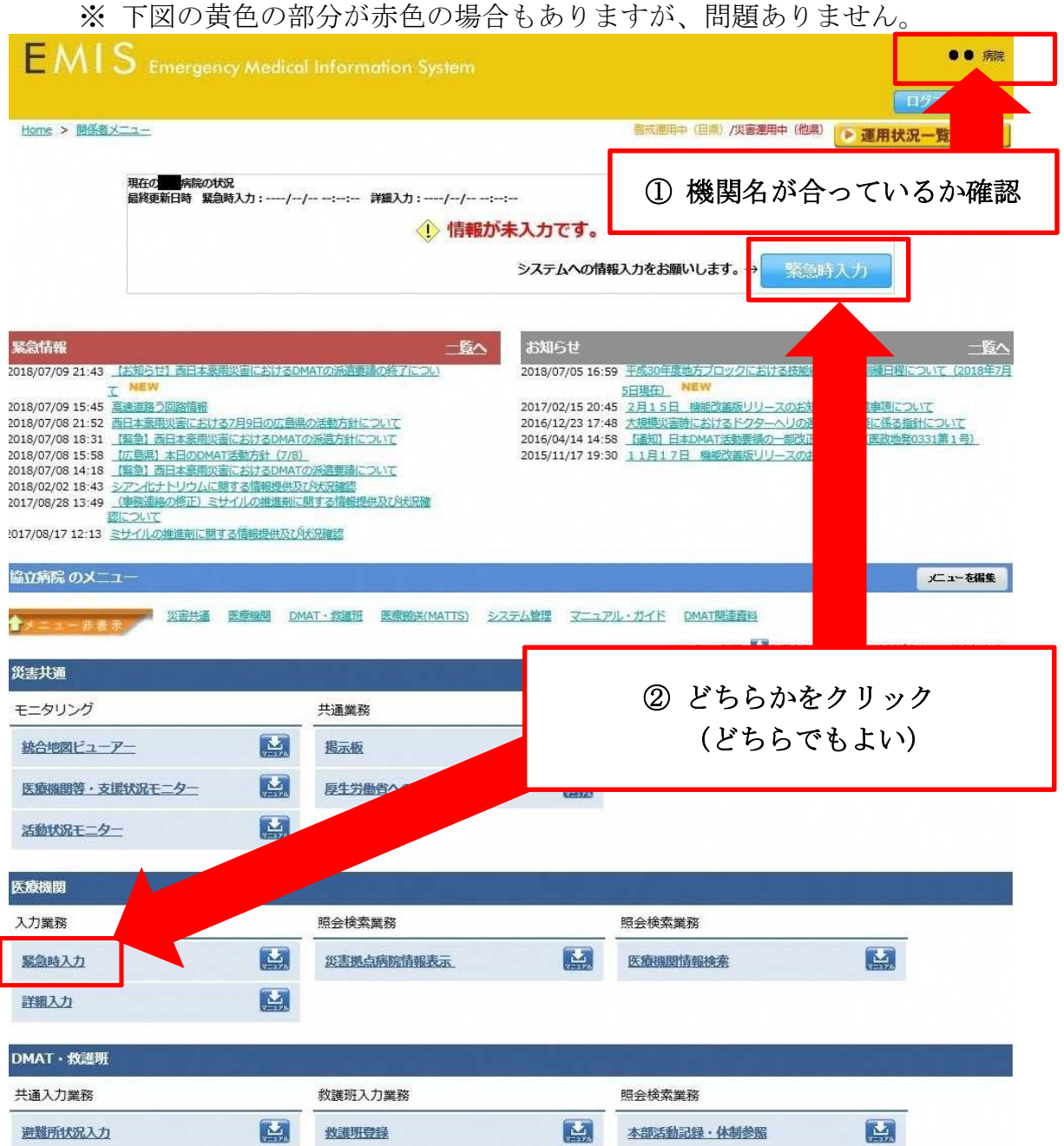

## □ (2) 入力画面が表示されれば、項目ごとに情報を入力していき、 全て入力が終われば「入力」ボタンをクリックしてください。

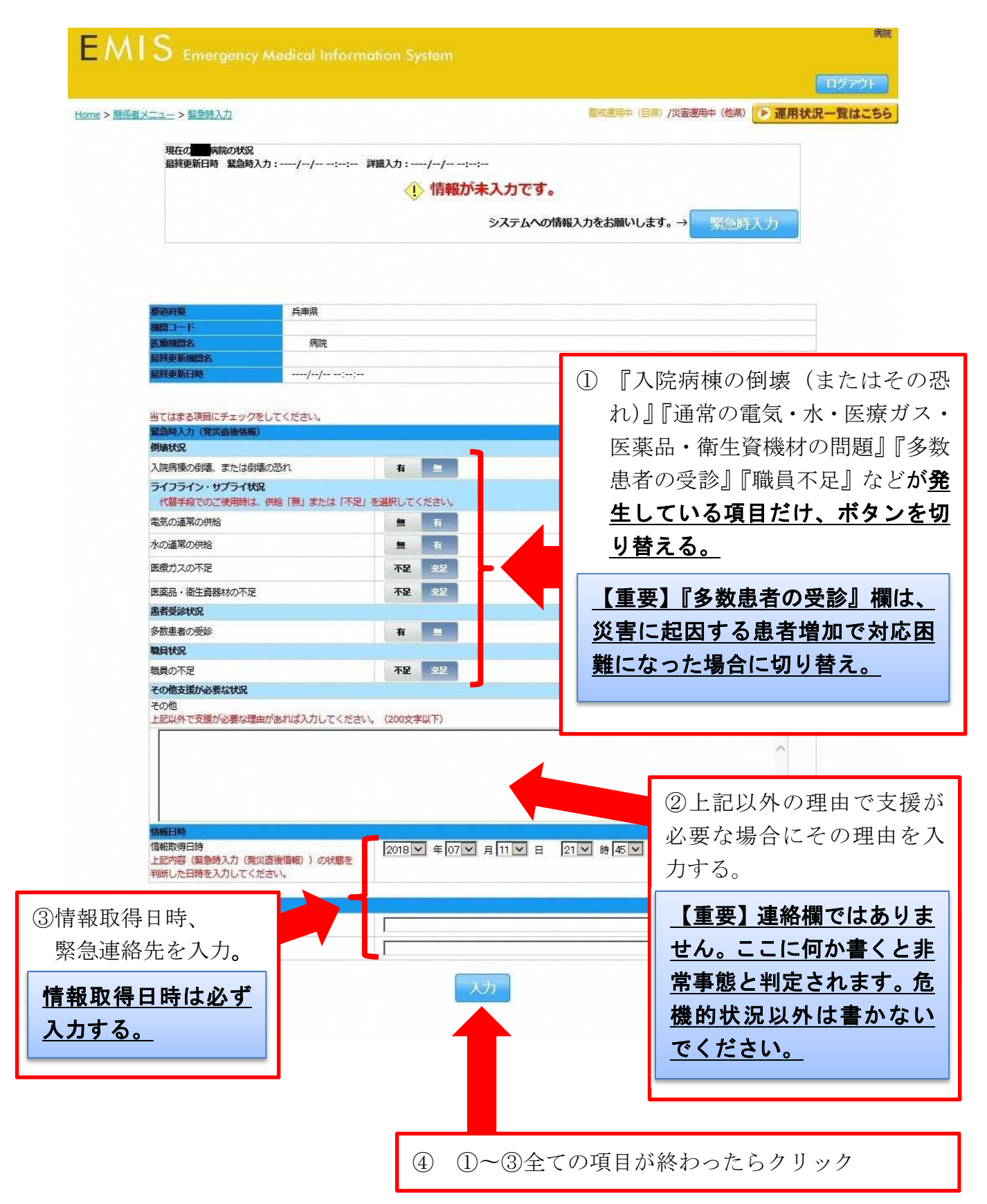

 $\Box$  (3)

(2)でボタンを切り替えた項目がある場合、「はい(詳細入力へ)」 をクリックし、表示された「詳細入力」から要支援状況の詳細な情 報発信ができます。

> (2)でボタンを切り替えた項目が無い場合は、 次のページに進んでください

(2)でチェック項目を左側に切り替えた項目がある場合、この画面が表示さ れます。

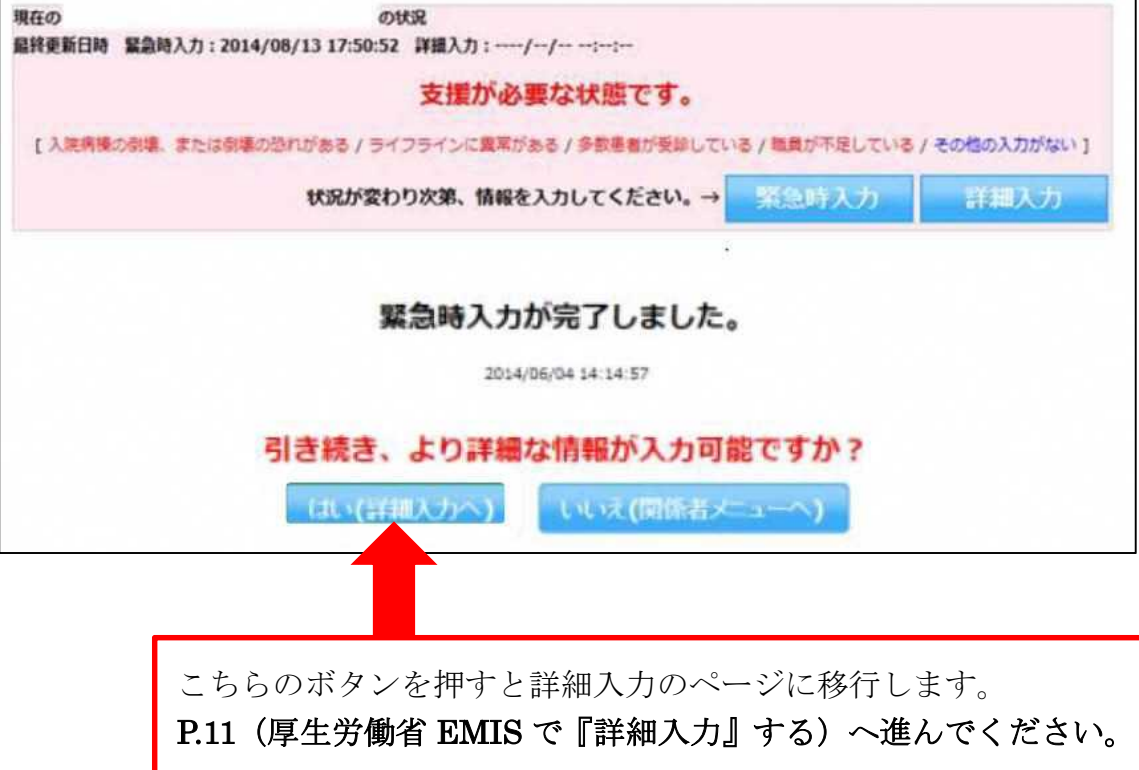

 $\mathcal{X} \square$  (3)

(2)でボタンを切り替えた項目が無い場合はこれで一通りの入力は 完了です。「いいえ(関係者メニューへ)」をクリックし、手続きを 完了してください。

ただし、入力後に状況の変化があった場合には、随時(1)〜(3)の手 続きにより入力を行い、機関の最新情報を発信してください。

(2)でチェック項目を切り替えなかった場合、この画面が表示されます。

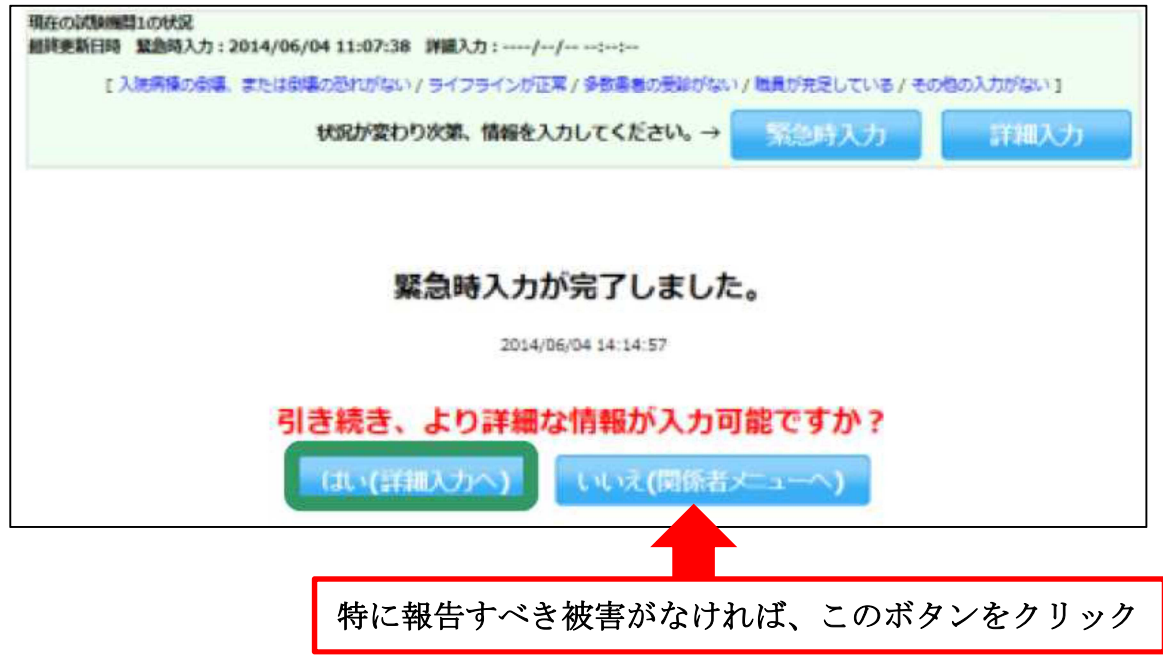

## **1−4 厚生労働省 EMIS で『詳細入力』する**

□被災状況について、より詳細な情報を入力することができます。

『詳細入力』で確認される項目は次の通りです。

一部分だけでも情報が把握できたら、適宜入力してください。

- □ 施設の倒壊、破損の恐れ(入院病棟/救急外来/一般外来/手術室)
- □ ライフライン・サプライ状況(電気/水/医療ガス/食糧/医薬品)
- □ 医療機関の機能(手術可否/人工透析可否)
- □ 現在の患者数状況【入力ルールに要注意】

### (発災後受け入れ数 … 発災後に受入れた患者数の累計を入力) (在院患者数 … 入院患者を含め現在院内にいる患者総数を入力)

① 状況を把握している項

- □ 今後、転送が必要な患者数(重症度別患者数)
- □ 今後、受け入れ可能な患者数(重症度別患者数)
- □ 外来受付状況、受付時間(外来受付状況)
- □ 職員数(出勤職員数)

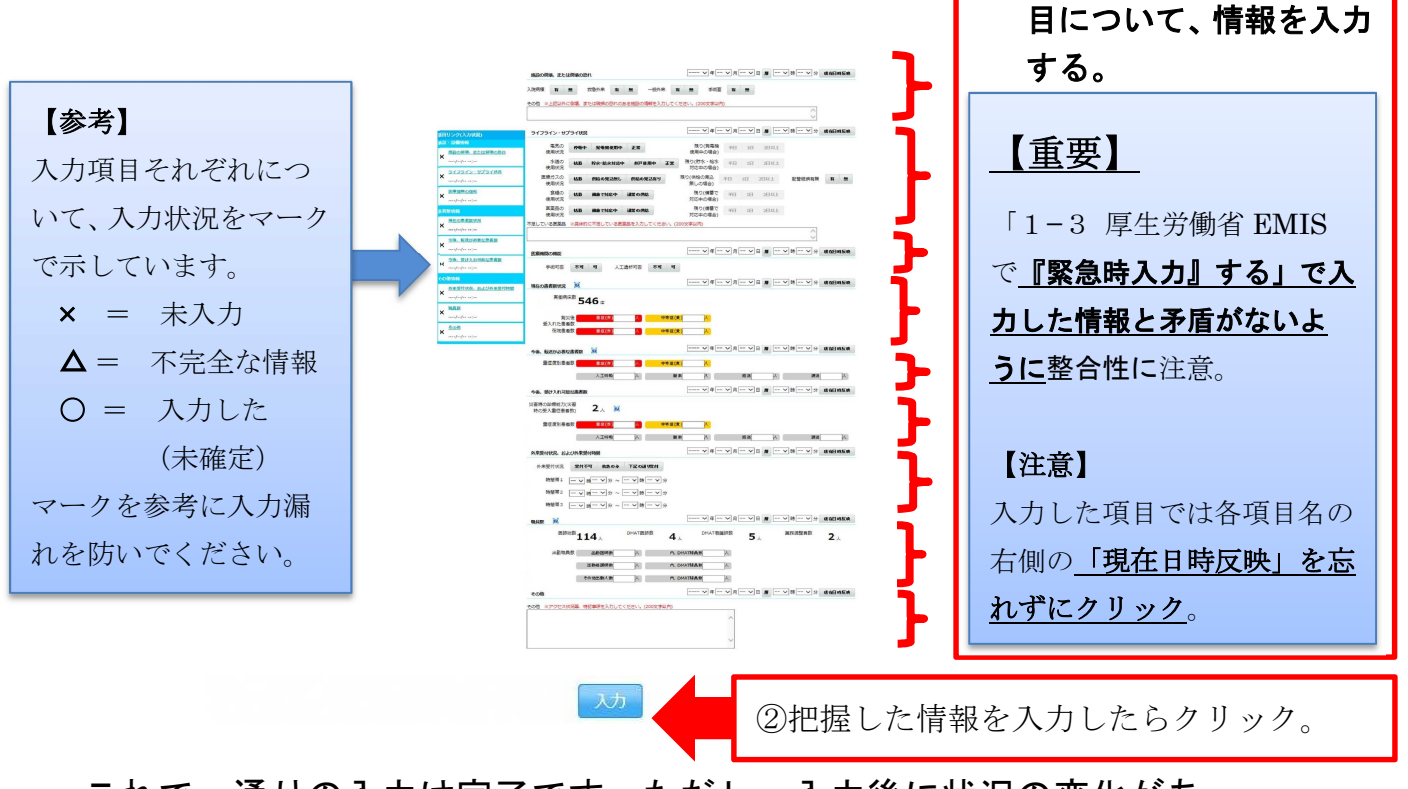

これで一通りの入力は完了です。ただし、入力後に状況の変化があ った場合には、「1−3 厚生労働省 EMIS で『緊急時入力』する」か ら一連の手続きを再び全て行い、最新情報を発信してください。

# **2 兵庫県 EMIS から『緊急時入力』する**

大規模災害発生時には、アクセスが集中する等して、厚生労働省 EMIS のサーバーがダウンする等し、厚生労働省 EMIS で入力作業 を行えない場合があります。

その場合には、兵庫県 EMIS により、被災状況情報の入力作業を 行います。

# **2−1 兵庫県 EMIS にアクセスする**

## □(1) 兵庫県 EMIS にアクセスしてください。

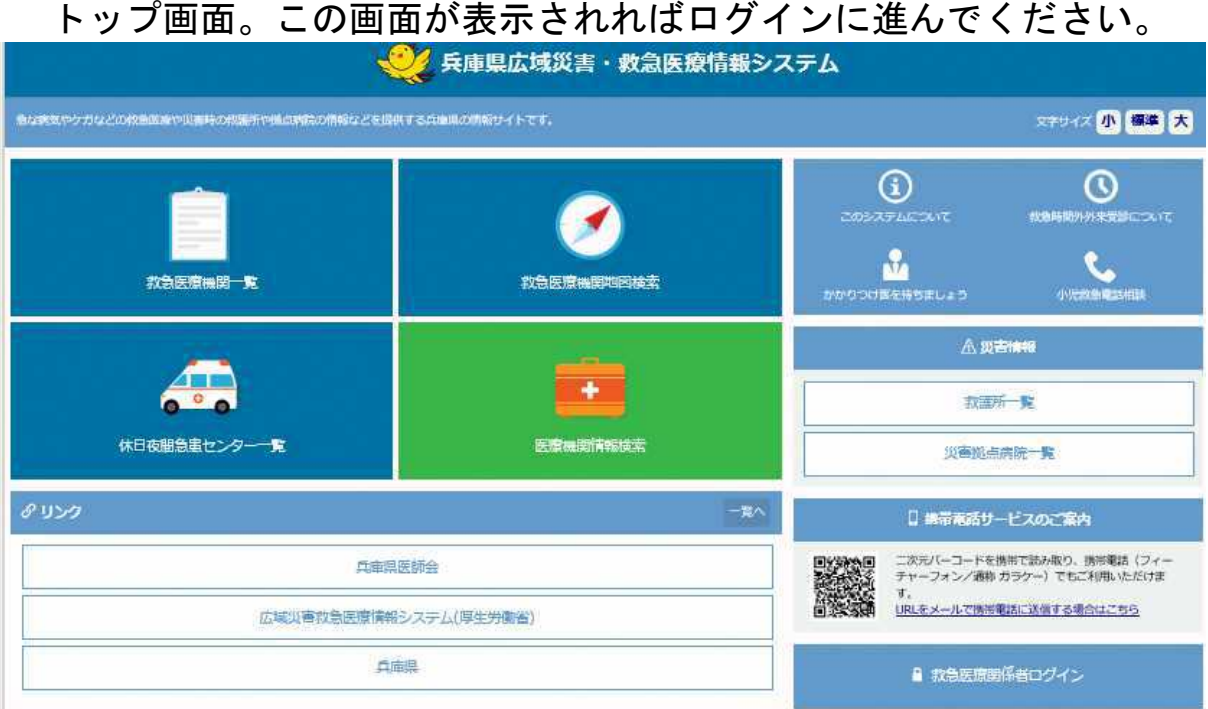

### 注意!

兵庫県 EMIS には、次の2つの方法でアクセスできます。 入力に使用する可能性のある端末で URL をブックマークしておくなど緊急時 にすぐアクセスできるようにしてください。

- 方法 1 「https://web.qq.pref.hyogo.lg.jp/」と URL を入力。
- 方法2 インターネット検索サイト (google など)に「兵庫県 EMIS」と入 力して検索する。

### → アクセスできない場合は、電話等で被災状況を保健所等に報告 してください。(P.2 下部参照)

# **2−2 兵庫県 EMIS にログインする**

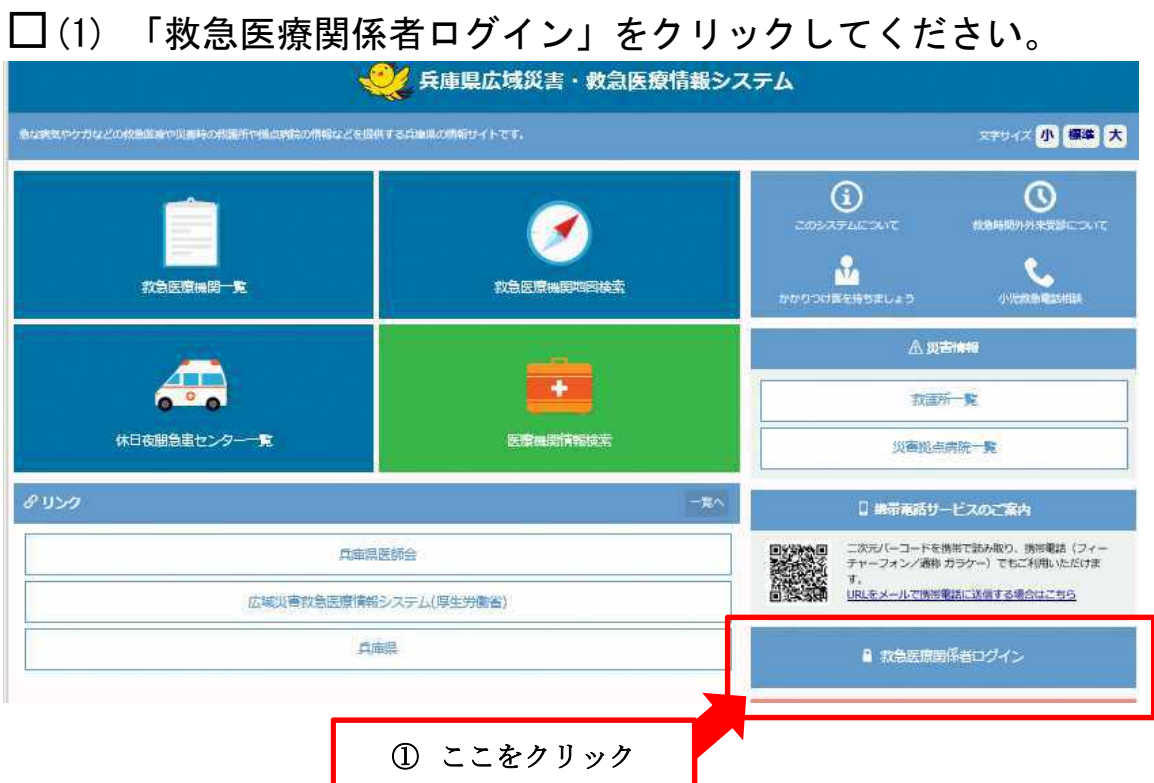

□(2) ログイン画面が表示されれば、「機関コード」「パスワード」 を入力し、「ログイン(SSL)」をクリックしてください。 (なお、お使いの端末で既に過去にログイン済みの場合、当ステップは飛ばされることがあります)

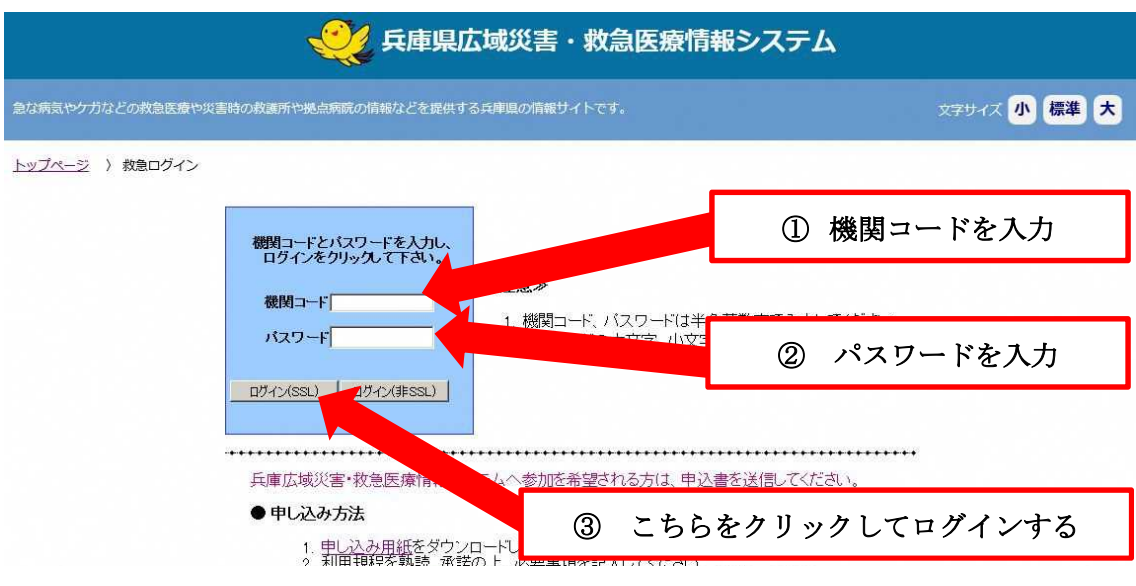

ログインできない時は、電話等で被災状況を保健所等に報告してください。(P.2 参照)

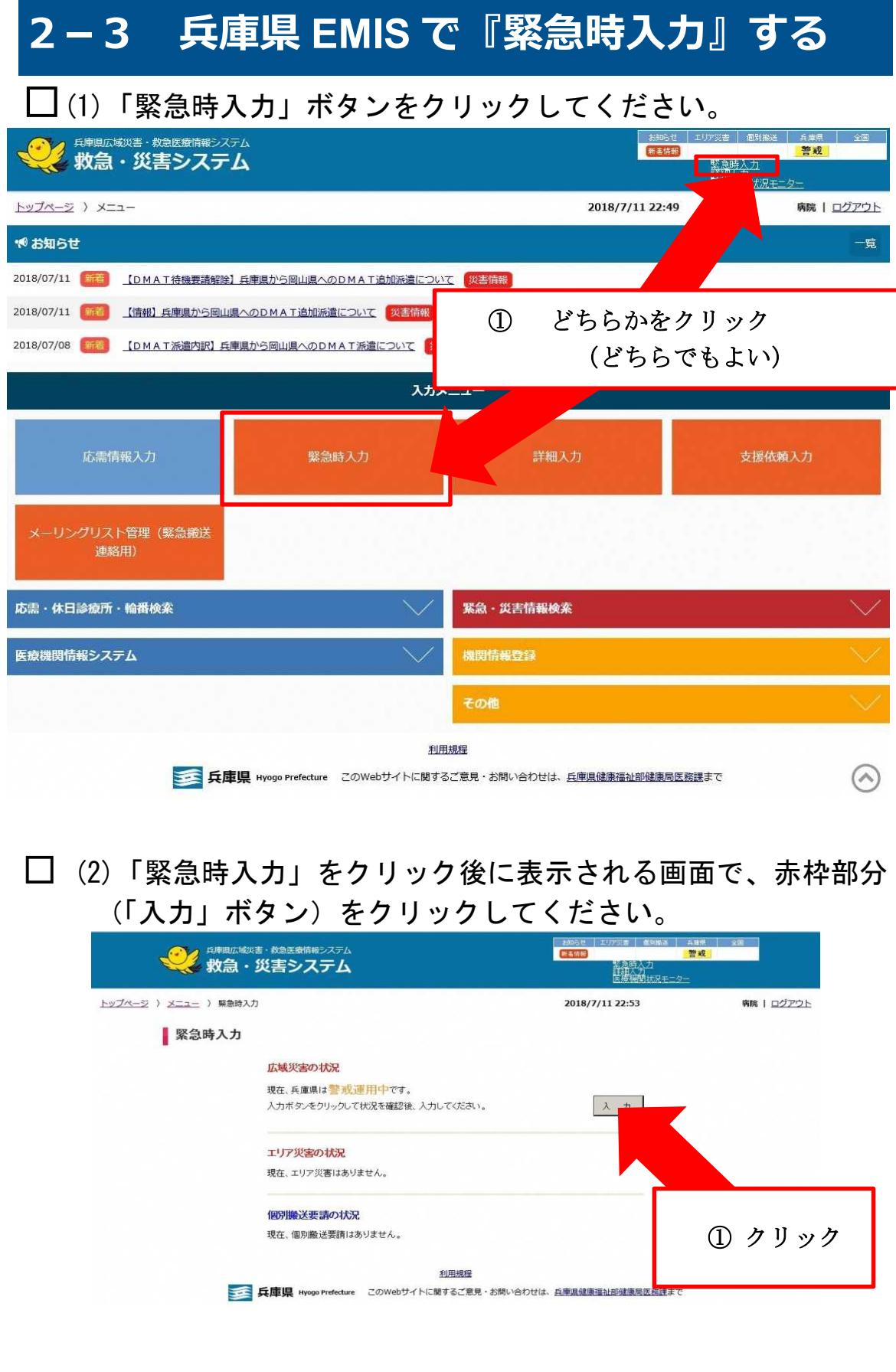

### □ (3)入力画面が表示されれば、項目ごとに情報を入力していき、 全て入力が終われば「入力」ボタンをクリックしてください。

#### 2016/1/19 10:28 の状況

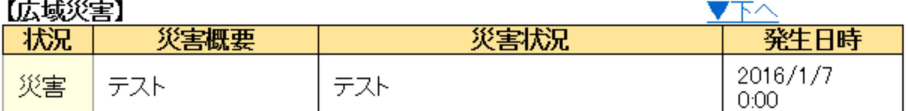

最終更新日時 2016/1/19 1837

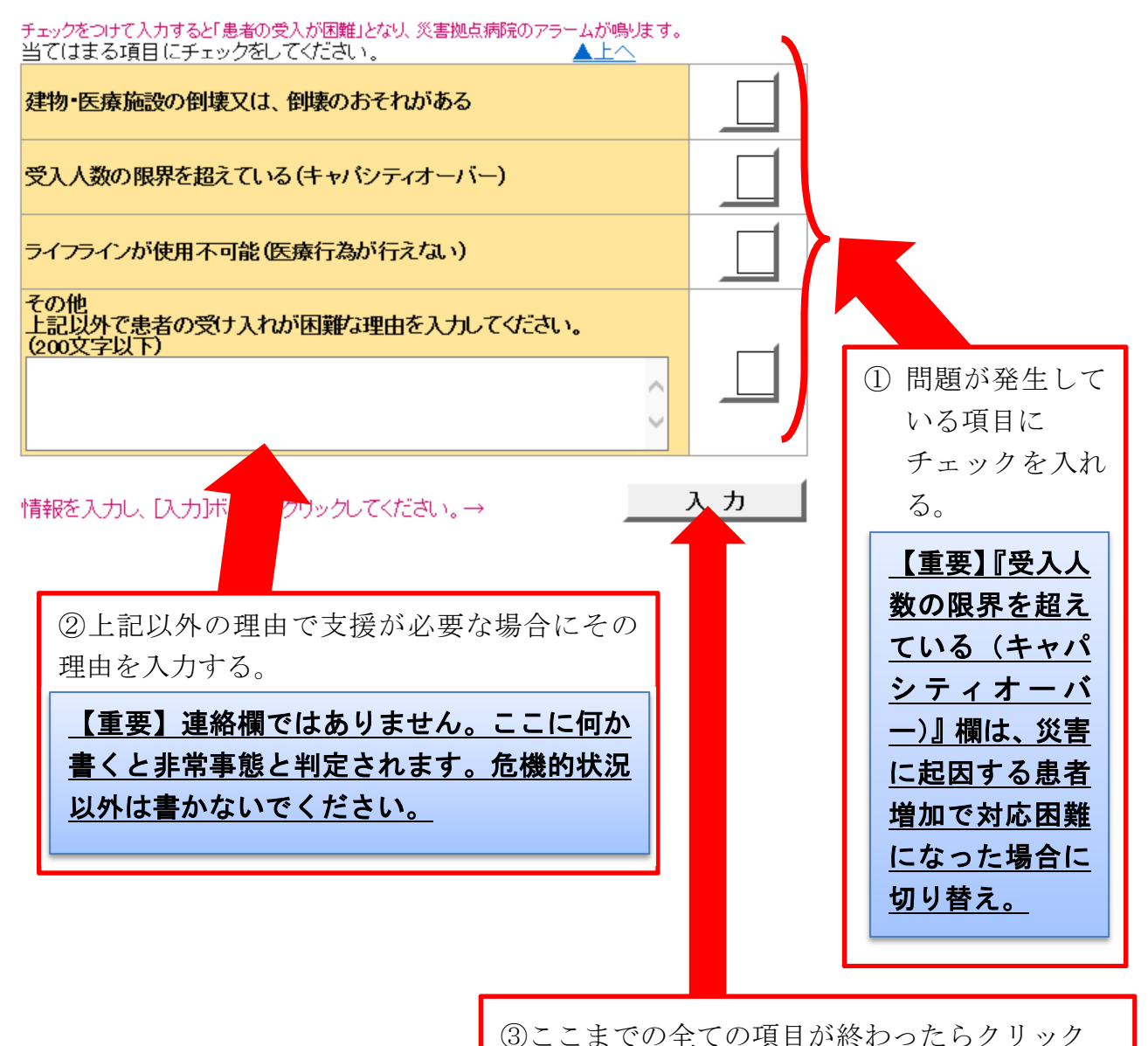

### ※医療機関として問題なしの場合、何もチェックを入れずにそのまま入力ボ タンをクリックして、問題ないことを情報発信してください。

 $\prod$  (4)

(3)でチェックした項目がある場合、下図の画面が表示されます ので「はい(詳細入力へ)」をクリックし、表示された「詳細入 力」から要支援状況の詳細な情報発信ができます。

> (3)でチェックした項目が無い場合は、 本ページ下部の(4)-2 に進んでください

緊急時入力

2009/03/04 15:28:19 緊急時入力が完了しました。

### 引き続き、詳細な入力が可能ですか?

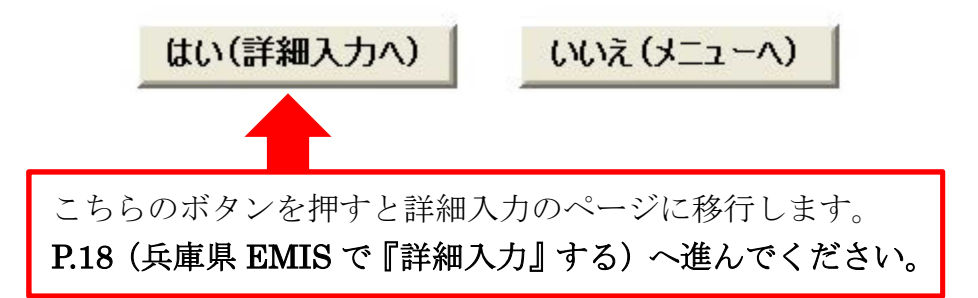

 $\Box$  (4)-2

(3)でチェックした項目が無い場合、「いいえ(メニューへ)」を クリックし、手続きを完了してください。 ただし、入力後に状況の変化があった場合には、「1−1 厚生労 働省 EMIS にアクセスする」から一連の手続きを再び全て行い、 最新情報を発信してください。

# **2−4 兵庫県 EMIS で『詳細入力』する**

□被災状況について、より詳細な情報を入力することができます (一部分だけでも情報が把握できたら入力してください)。

詳細入力

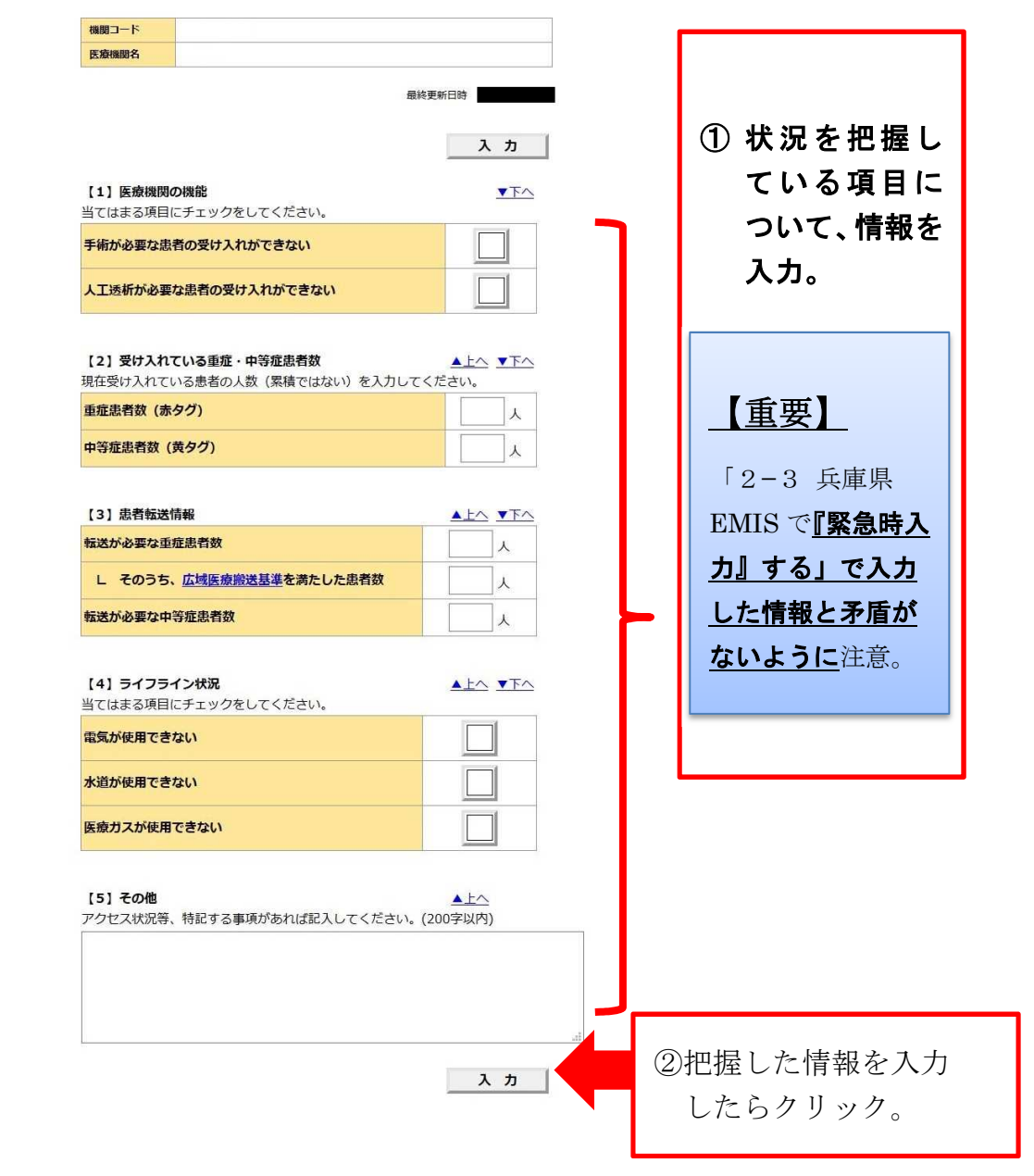

## これで一通りの入力は完了です。ただし、入力後に状況の変化があ った場合には、「1−1 厚生労働省 EMIS にアクセスする」から一連 の手続きを再び全て行い、最新情報を発信してください。

# **3 兵庫県 EMIS から『支援依頼入力』を行う**

局地的な災害等で県において地域の状況把握が遅れている場合、 EMIS の「警戒モード」や「災害モード」への切り替えが遅れるこ ともあります。

その場合でも、医療機関に被害が発生している場合には、兵庫県 EMIS の「支援依頼入力」により、被災状況情報の入力作業を行い ます。

# **3−1 兵庫県 EMIS にアクセスする**

 $\square$ (1) 兵庫県 EMIS にアクセスしてください。

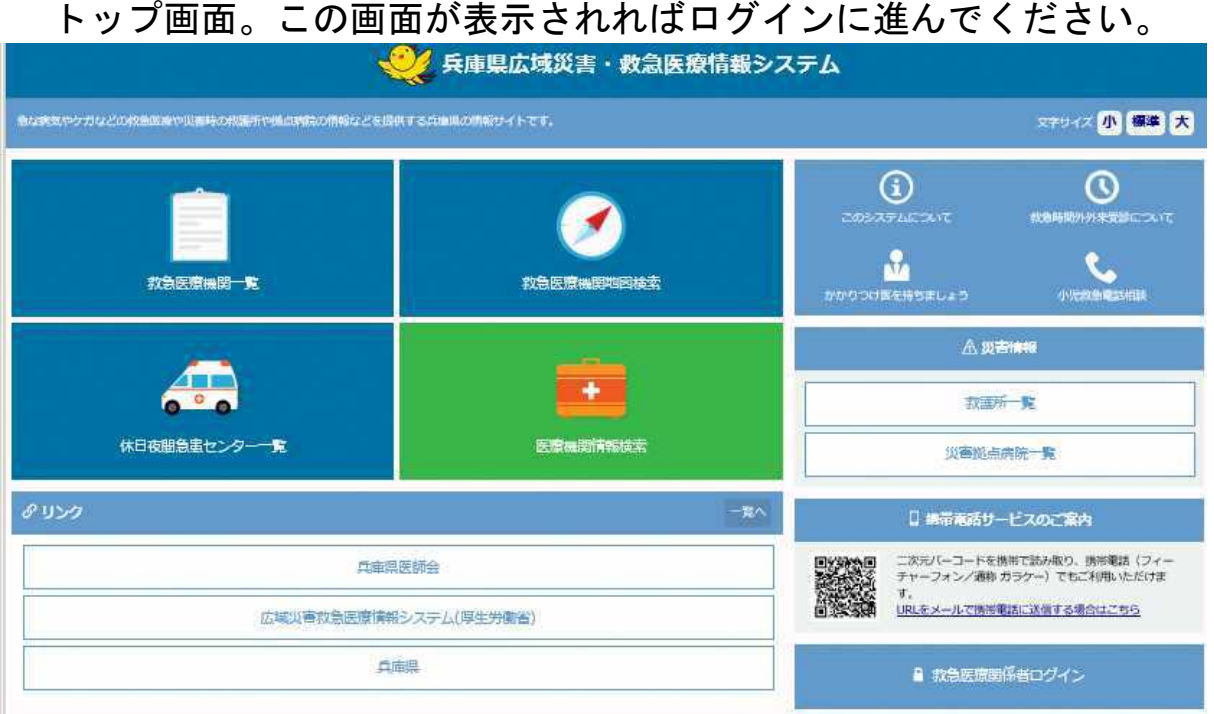

### 注意!

兵庫県 EMIS には、次の2つの方法でアクセスできます。 入力に使用する可能性のある端末で URL をブックマークしておくなど緊急時 にすぐアクセスできるようにしてください。

- 方法1 「https://web.qq.pref.hyogo.lg.jp/ap/qq/men/pwtpmenult01.aspx」 と URL を入力。
- 方法2 インターネット検索サイト (google など)に「兵庫県 EMIS」と入 力して検索する。

# **3−2 兵庫県 EMIS にログインする**

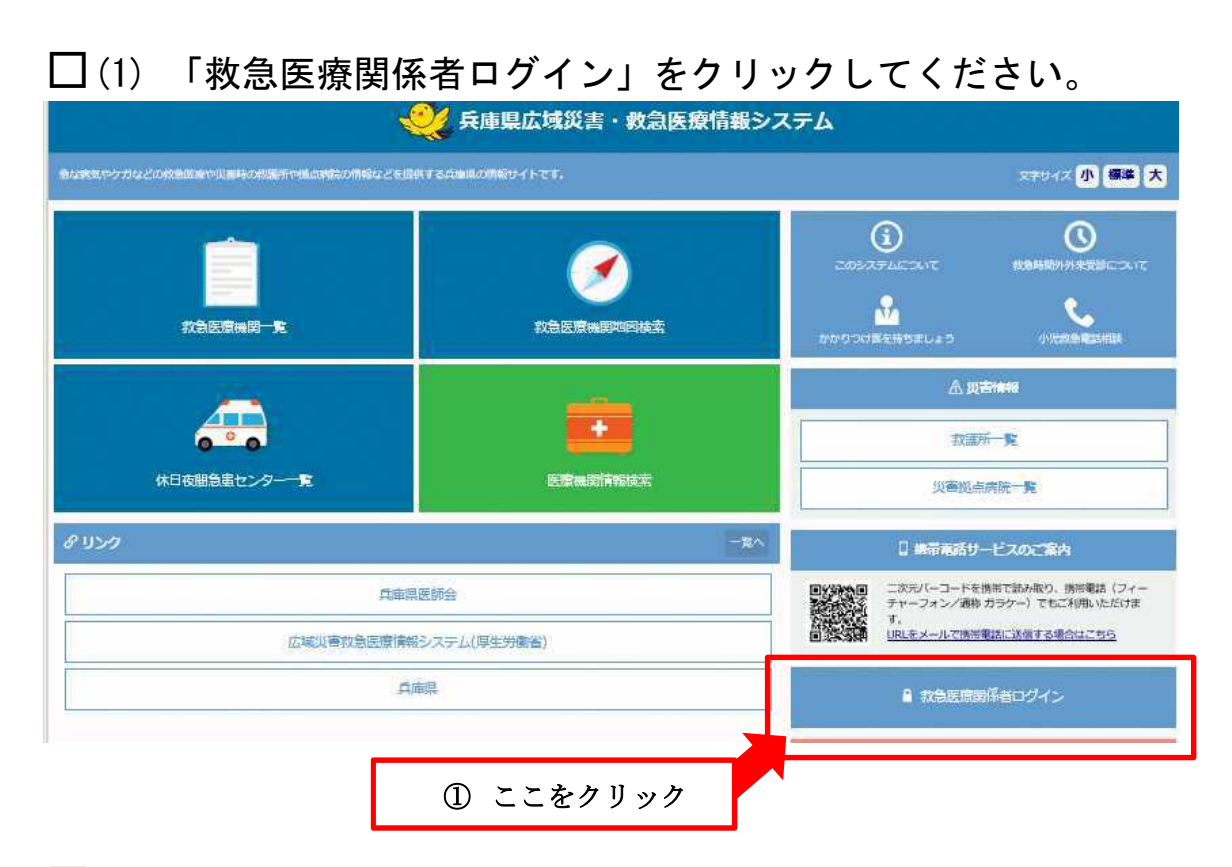

□(2) ログイン画面が表示されれば、「機関コード」「パスワード」 を入力し、「ログイン(SSL)※推奨」をクリックしてください。

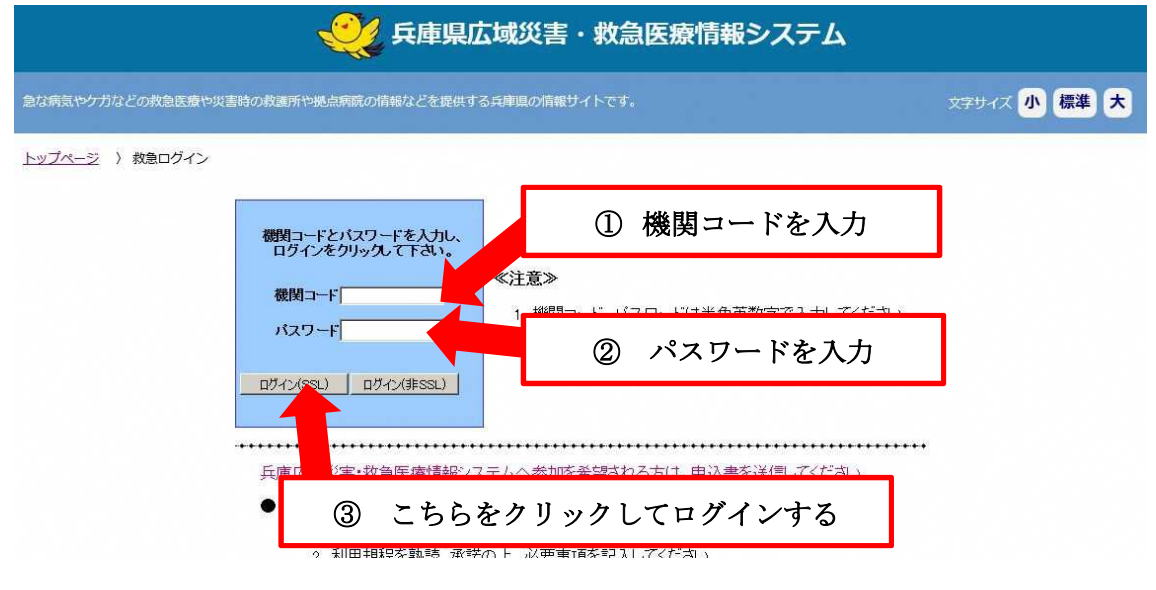

### パスワードを忘れたときは電話等で被災状況を保健所等に報告してください。(P.2 参照)

# **3−3 兵庫県 EMIS で『支援依頼入力』する**

## □(1) 「支援依頼入力」ボタンをクリックしてください。

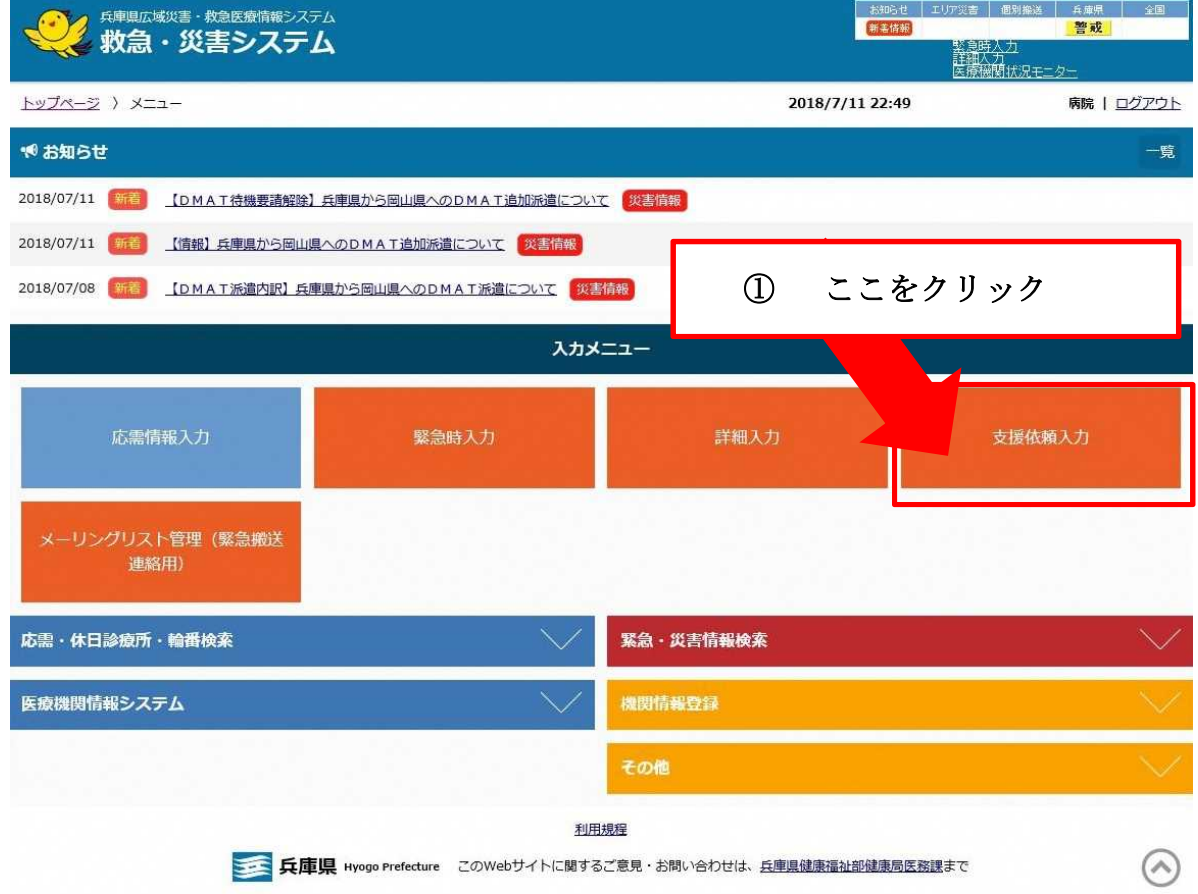

□ (2) 入力画面が表示されれば、項目ごとに情報を入力していき、 全て入力が終われば「入力」ボタンをクリックしてください。 支援依頼入力

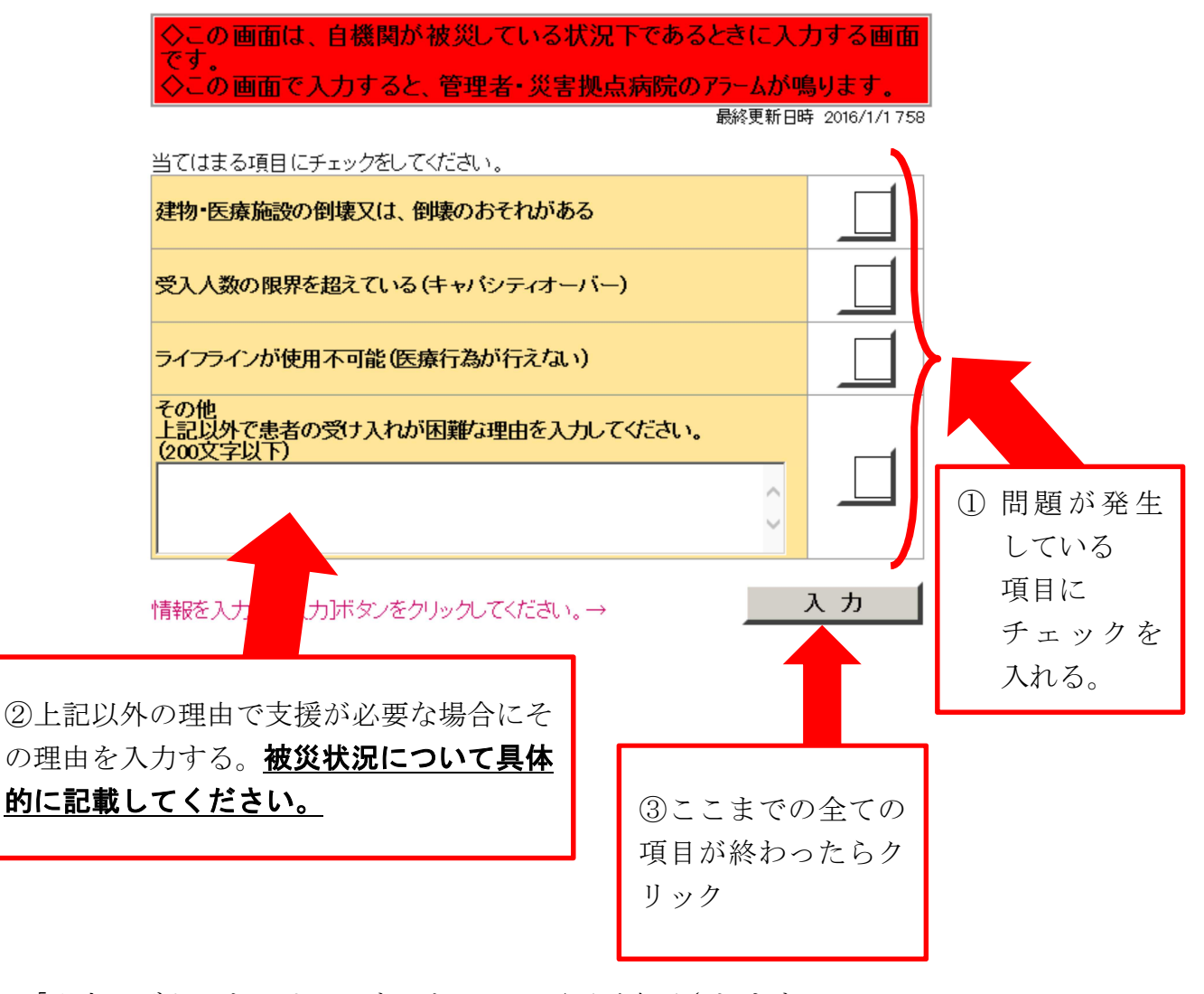

「入力」ボタンをクリックすると、この画面が表示されます。

支援依頼入力

2016/02/04 21:10:01 支援依頼入力が完了しました。 メニューヘ

これで手続きは完了です。ただし、入力後に状況の変化があった 場合には、「1−1 厚生労働省 EMIS にアクセスする」から一連 の手続きを再び全て行い、最新情報を発信してください。